# **成城大学のみなさま**

WEBでのテキスト予約購入が可能です。 ⑤購入者情報を入力、購入書籍の確認をし、 予約者専用レジの設置など、スムーズにお買い求めが インパン トンプ [注文する]をクリックします。

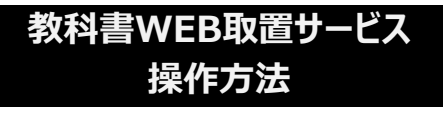

[https://univ.books-sanseido.jp](https://login.microsoftonline.com/common/oauth2/authorize?login_hint=seijo%40sanseidosyoten.onmicrosoft.com&response_type=code&client_id=e484dcb3-d7b2-44a4-afc1-4ba0aaeb410b&resource=&redirect_uri=https%3A%2F%2Funiv.books-sanseido.jp%2F)

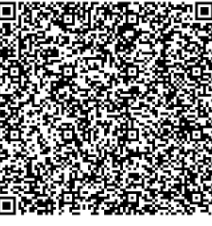

**ユーザ名 : seijo@sanseidosyoten.onmicrosoft.com | ⑥注文完了後、ご確認メールが登録したアドレスに パスワード :s3212@ssd スポット インター 周きます。** 

\*お取り扱い教科書の確認や、ご注文間違い等、 インファンク 控えてください。 ご質問・お問合せは直接特設会場に お越しいただくか、下記までご連絡ください。 mail: [txt-seijo@mail.books-sanseido.co.jp](mailto:txt-seijo@mail.books-sanseido.co.jp) 担当:間宮

①上記ユーザーIDとパスワードでログインします。

②書籍名、先生名、学部、科目で検索ができます。 表示されます。 ファンス マンスコンファンス トランス トランス 下注文履歴を見る」より「伝票番号」と登録した

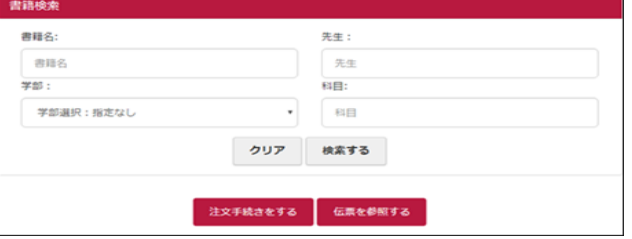

### ③購入対象書籍の「カートに入れる」をクリックします。 選択済みの書籍は「カートに入れる」がグレーに変わります。

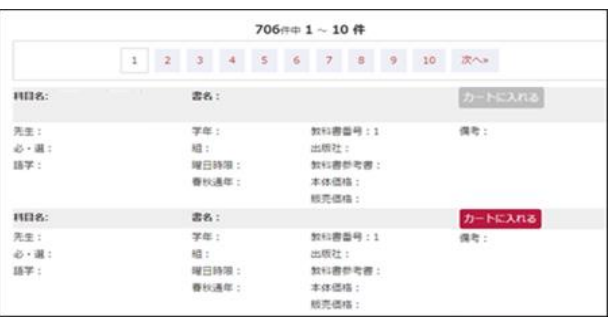

④注文対象の書籍選択が完了したら、画面下部 │ 従って利用いたします。

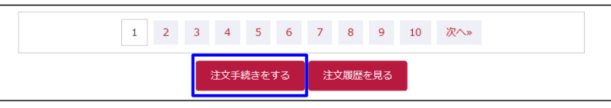

可能になりますので、ぜひご利用ください。 その アンチング マンチング おんな取り消したい書籍は「削除」を、追加する場合は 「検索条件入力へ戻る」をクリックします。

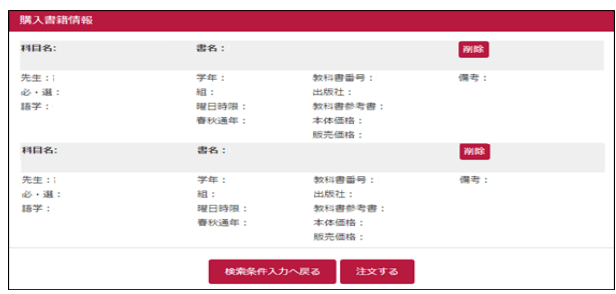

書籍の受取時に「伝票No.」が必要ですので必ず

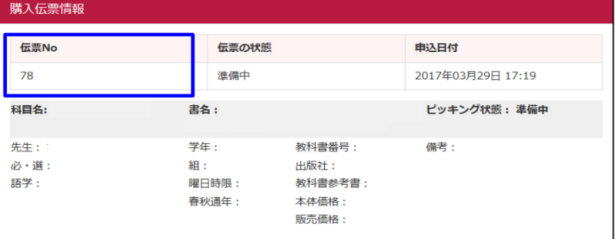

こちらで注文完了となります。

検索条件を未記入で検索した場合、すべての書籍が――――――の申込情報を再度確認したい場合は書籍検索画面で 「電話番号」を入力し、「検索する」をクリックすると 申込情報が表示されます。 注文履歴画面の「伝票の状態 | 欄が

「受取可能」

「一部受取可能(再手配中のものがあります)」 の状態であれば特設会場での受取が可能です。

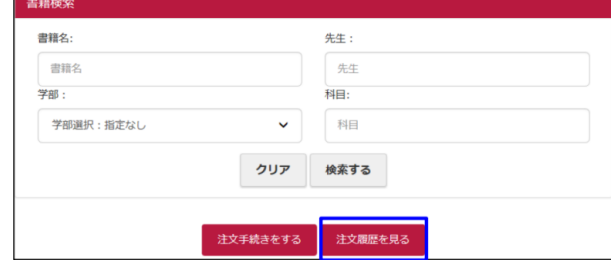

### ■お受け渡しについて

**平日の**正午までに申し込みで翌営業日に受け渡し可能です。 (土日にお申込の分は、月曜日の処理となります)

正午以降のお申し込みは、翌々営業日の受け渡しとなります。

## **■個人情報の取扱いについて**

本サービスで入力頂いた個人情報は、以下の規約に

「注文手続きをする」をクリックします。 <https://www.books-sanseido.co.jp/privacypolicy/>

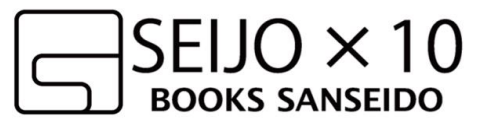